### **BUSINESS EDUCATION Mapping & Allocation Changes**

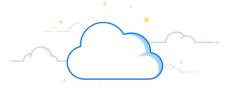

The Mapping and Allocation Changes tool is available for users to review and request changes to their Revenue Mapping and Allocations within Workday. Currently, this tool is for PB Collections which are posted to the General Ledger on the first business day of the Monthly Close cycle.

This tool is available at https://finweb.app.vumc.org/apps/dofappmac.

VUMC

workday.

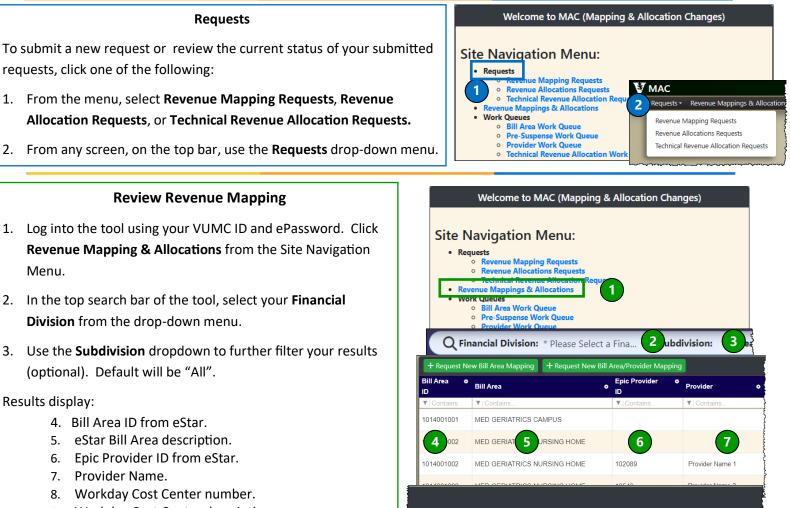

Cost

Center

CC01151

CC01151

CC01151

8

Cost Center Desc.

Medicine - Geriatrics

Medicine - Geriatrics Div - CD Clin VMG

Medicine - Geriatrics Div - CD Clin VMG

9

3. Use the Subdivision dropdown to further filter your results (optional). Default will be "All".

### **Results display:**

Menu.

- 4. Bill Area ID from eStar.
- 5. eStar Bill Area description.
- 6. Epic Provider ID from eStar.
- 7. Provider Name.
- 8. Workday Cost Center number.
- 9. Workday Cost Center description.
- 10. Workday Program ID.
- 11. Workday Program description.

If only Bill Area is displayed, revenue is currently mapped based upon the Bill Area (for all Providers). If both Bill Area and Provider fields are populated, revenue is currently mapped based upon the Bill Area/Provider combination. Note there can be Provider level exceptions to a Bill Area based mapping if the revenue for one or more providers needs to map differently than the primary mapping for the Bill Area.

- 12. Use the gear icon at the top of any column to apply column filters.
- 13. Use the Filter option at the top of each column to further filter results.

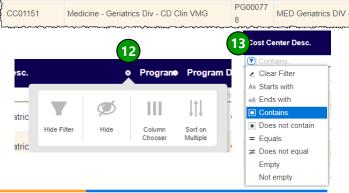

D Clin VMG

Program Program Desc.

Medicine - Geriatrics

MED Geriatrics DIV

11

Medicine - Ge

PG00105

PG00077

10

7 PG0

8

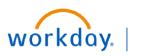

VUMC BUSINESS EDUCATION

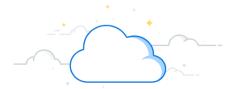

# **Mapping & Allocation Changes - Continued**

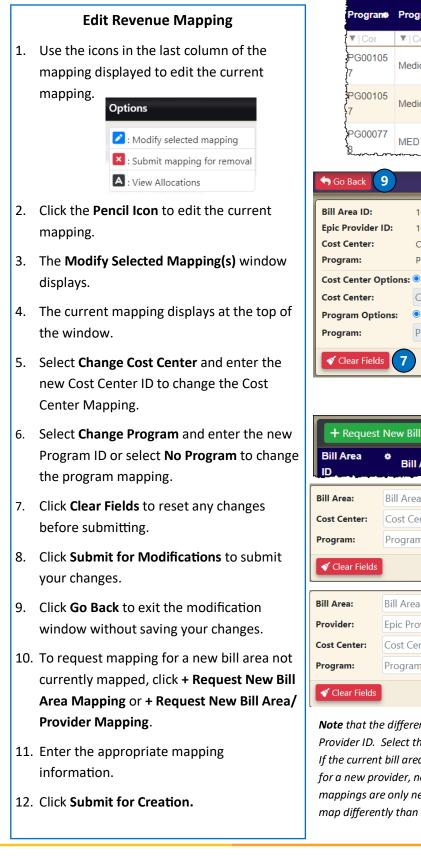

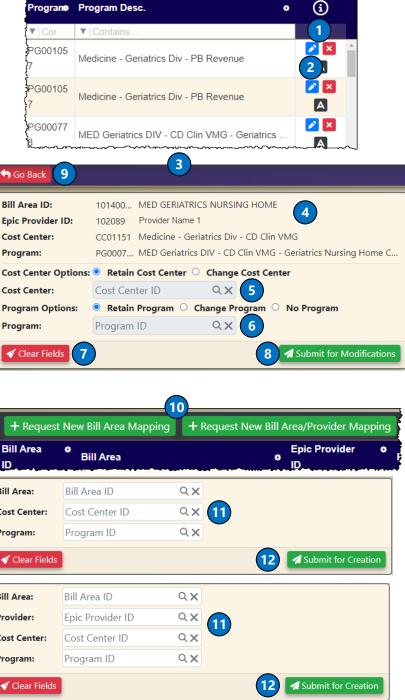

**Note** that the difference between the two options in step **10** is the Epic Provider ID. Select the option that relates to the mapping you are requesting. If the current bill area revenue mapping is consistent with the mapping needed for a new provider, no change is required. Bill area/provider combination mappings are only needed in exception situations where the revenue needs to map differently than the primary mapping for the Bill Area.

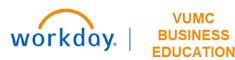

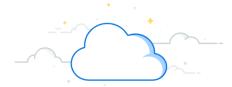

## **Mapping & Allocation Changes - Continued**

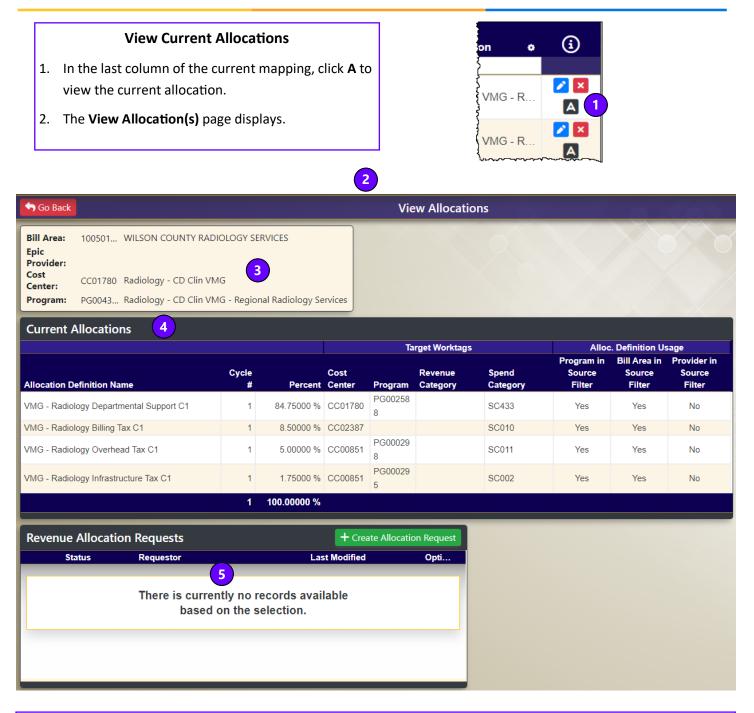

- 3. The Mapping selected displays.
- 4. Details of the **Current Allocation(s)** displays including cycle #, percentage allocated, cost center number, program id, revenue and spend categories.
- 5. Details of any previously submitted requests or changes will display.

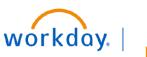

#### VUMC BUSINESS **EDUCATION**

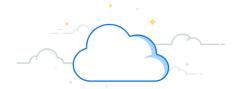

# **Mapping & Allocation Changes - Continued**

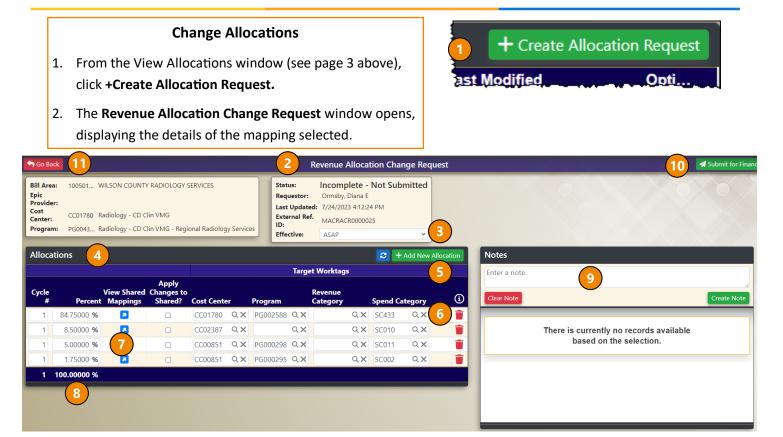

- The status information for your requested change displays 7. Click to view the Shared Mappings that currently 3. including the current status, requestor, date, and reference. Select an effective date. Options are ASAP, Next Fiscal Year, or a specific date can be entered.
- The current allocation information displays. Make changes as needed.
- Click +Add New Allocation to add an additional allocation. 5.
- Click the **Delete** icon to delete a line from the allocation. 6.

- exist.
- 8. The total percentage calculates.
- 9. Add Notes in the Notes window and click Create Note to save.
- 10. Once completed, click Submit for Finance Review at the top of the page.
- 11. To exit without saving or submitting, click Go Back.

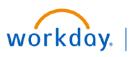

VUMC BUSINESS EDUCATION

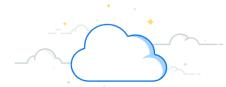

# **Mapping & Allocation Changes - Continued**

### **Work Queues**

There are four (4) work queues available for review:

**Bill Area Work Queue:** Displays bill areas labeled as "active" in Epic that are not currently mapped. Note this is for all areas EXCEPT Anesthesiology.

**Pre-Suspense Work Queue:** Display areas that are not yet mapped in Workday with charges, collections, or AR balances that are not currently mapped.

Provider Work Queue: Only for Anesthesiology.

**Technical Revenue Allocation Work Queue:** Displays bill areas with technical revenue that need an allocation set up.

- From the log-in screen, select the appropriate Work Queue or, if you are already logged in, you can select the Work Queue at the top of the page.
- Use the Search Bar at the top to select parameters such as Fiscal Period (pre-suspense only), Division, and Subdivision (optional).
- 3. Depending on your selection, information for the PB Revenue from eStar displays including the Bill Area and Provider information, if available.
- 4. Additional information such as **Charges** and **Collections** that have not yet been mapped will also display.
- 5. Use the last column to create mapping for the data by clicking one of the options. Note the options vary based on the work queue selected.

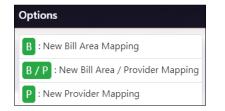

 Complete the Create Mapping information based on your selection and click Submit for Creation when completed. (see page 2 for more details).

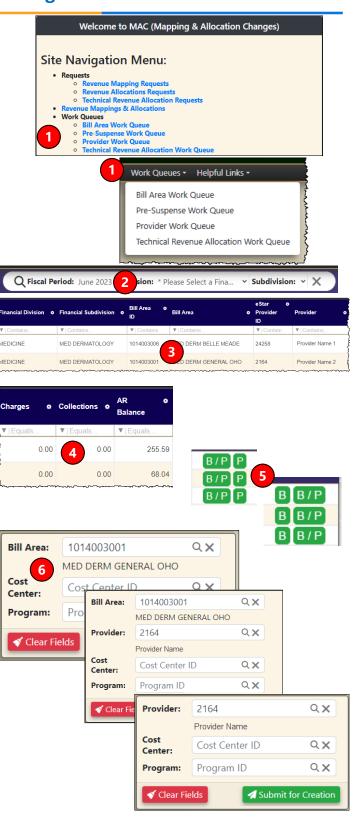